# **КОРЊАЧА ГРАФИКА**

Корњача графика је рачунарска векторска графика коју исцртава курсор (лик) на координатној равни.

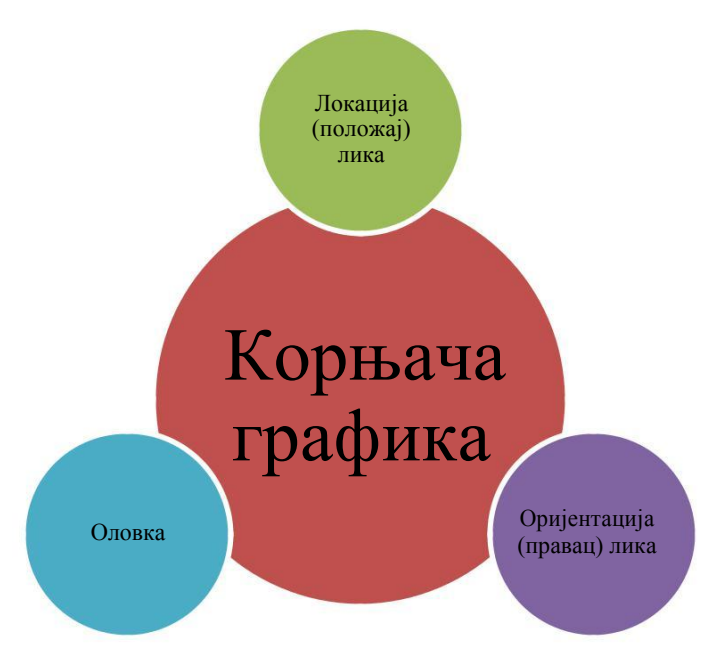

Слика 1. Атрибути корњача графике

## **Атрибут оловка** има своје:

- **атрибуте** (**боју, ширину линије**) и
- **своја стања** (**подигнута и спуштена)**

Када је оловка спуштена лик ће исцртавати путању којом се креће.

У категорији "Оловка" налазе се блокови којима контролишемо рад са оловком.

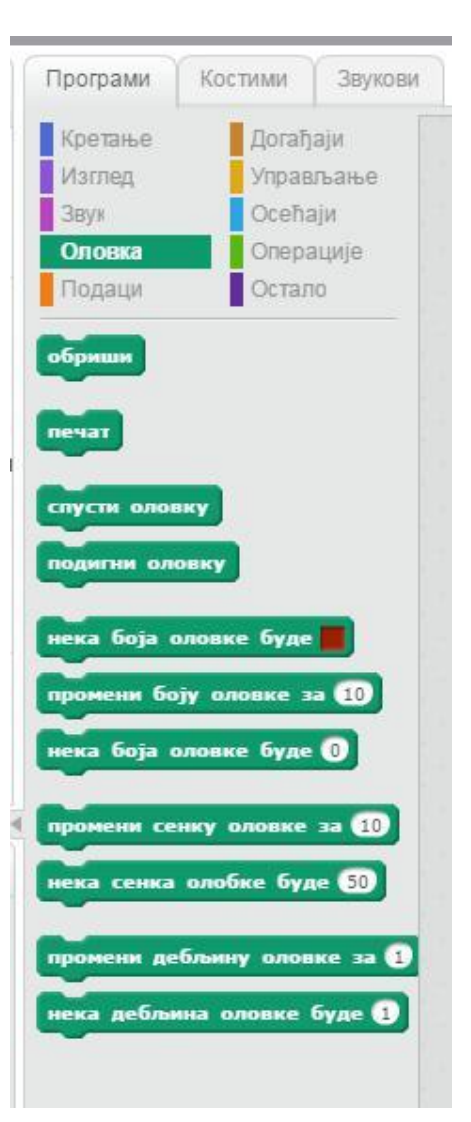

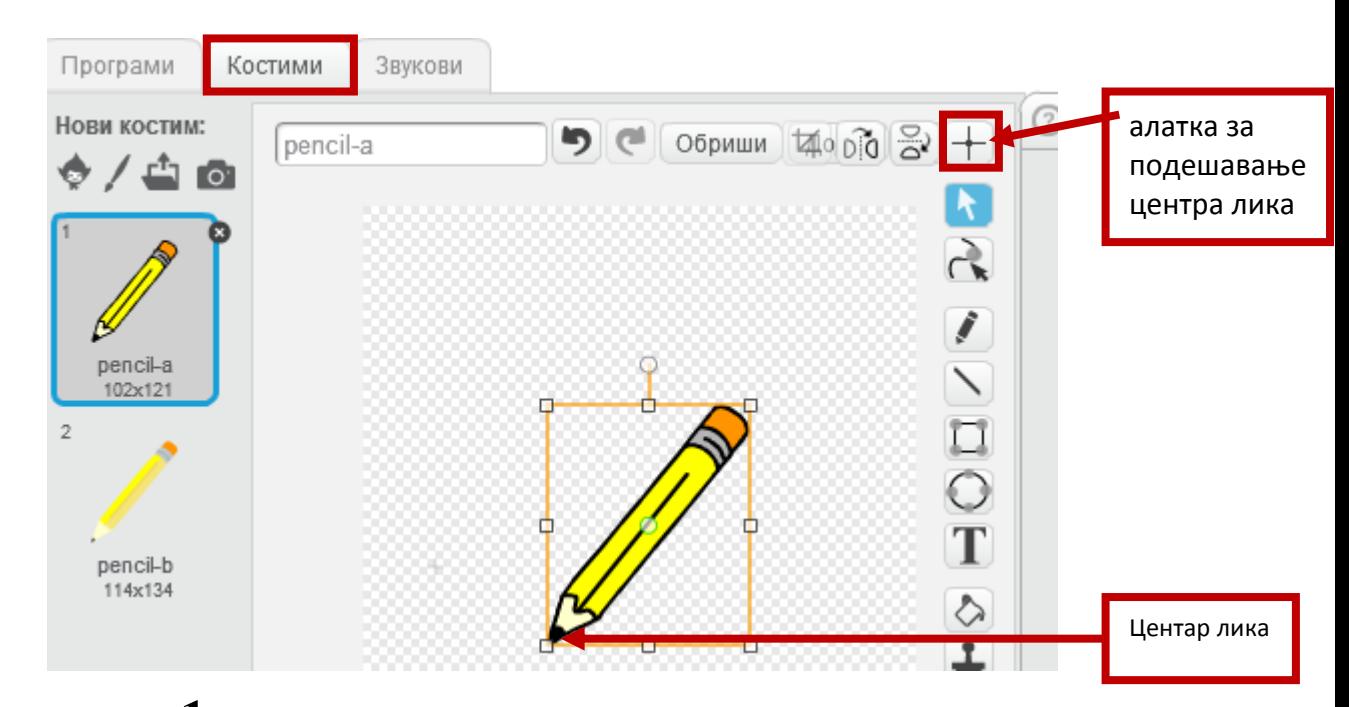

**Задатак 1:** Потребно је да лик – оловка нацрта линију дугачку <sup>100</sup> корака.

#### **Предлог решења**:

**Први корак:** Потребно је да изабереш **почетну позицију маце,** на пример положај маце је у левој половини екрана, x=-200, y=0.

**Други корак:** Потребно је да пре било каквог исцртавања, подесиш да се обрише све што је раније нацртано. Из категорије "Оловка" бираш блок "обриши".

**Трећи корак:** Затим, додајеш блок за исцртавање, тачније блок **"спусти оловку"**, који ће се користити за исцртавање линије.

**Четврти корак:** Да би корњача исцртала линију дужине 100 корака, додајеш блок "иди **100 корака"**. На овај начин корњача исцртава линију дужине 100 корака, слика испод.

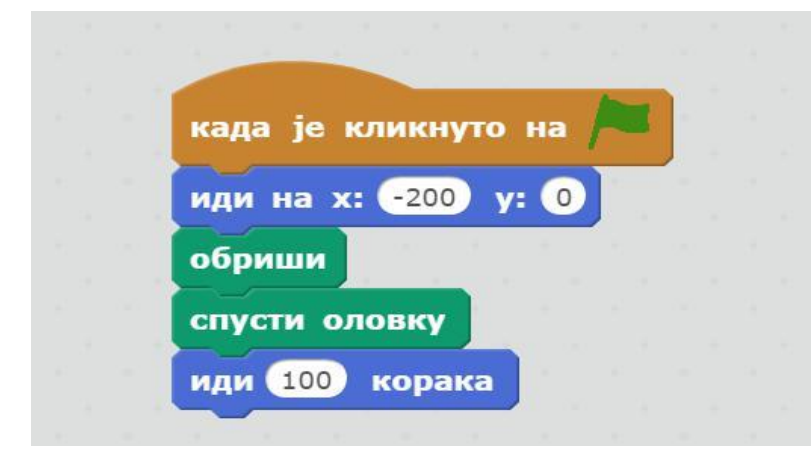

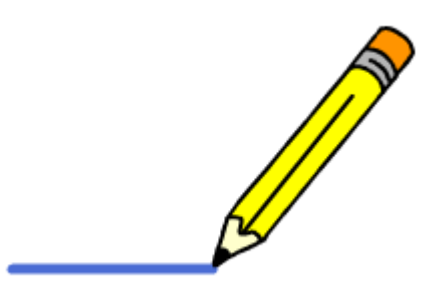

Слика 4. Изглед скрипте за цртање линије дужине 100 корака

**Пети корак:** Можеш мењати и дебљину оловке (из категорије "Оловка"), и на крају цртање завршаваш тако што подигнеш оловку, коришћењем блока "подигни оловку", слика испод.

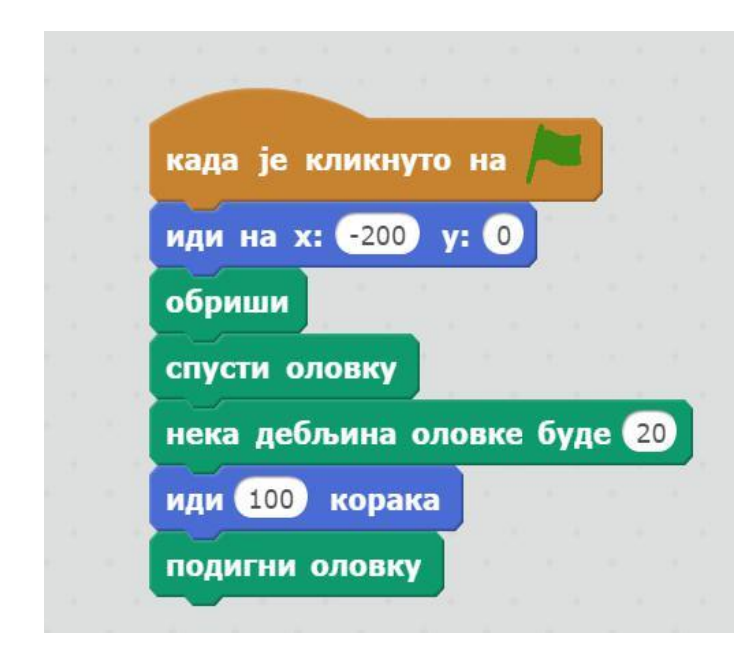

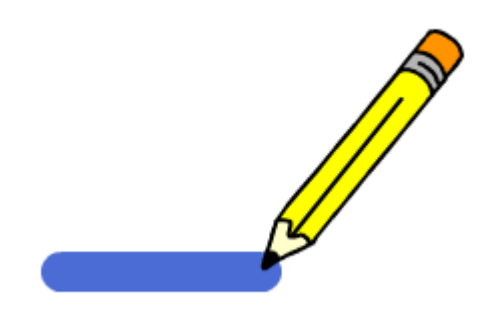

Слика 5. Изглед скрипте за цртање линије жељене дебљине дужине 100 корака

**Задатак 2:** Урадити скрипту помоћу које маца треба да нацрта **линију дугачку 200 корака и то тако да првих 100 корака исцртава једном бојом (нпр. зеленом), а других 100 корака другом (нпр. црвеном) бојом.**

## **Предлог решења**:

Први корак: Из категорије "Оловка" бираш блок "**нека боја оловке буде....".** Боју оловке бираш тако што кликнеш у поље са бојом, а затим кликнеш на било коју боју из окружења и оловка постаје те боје.

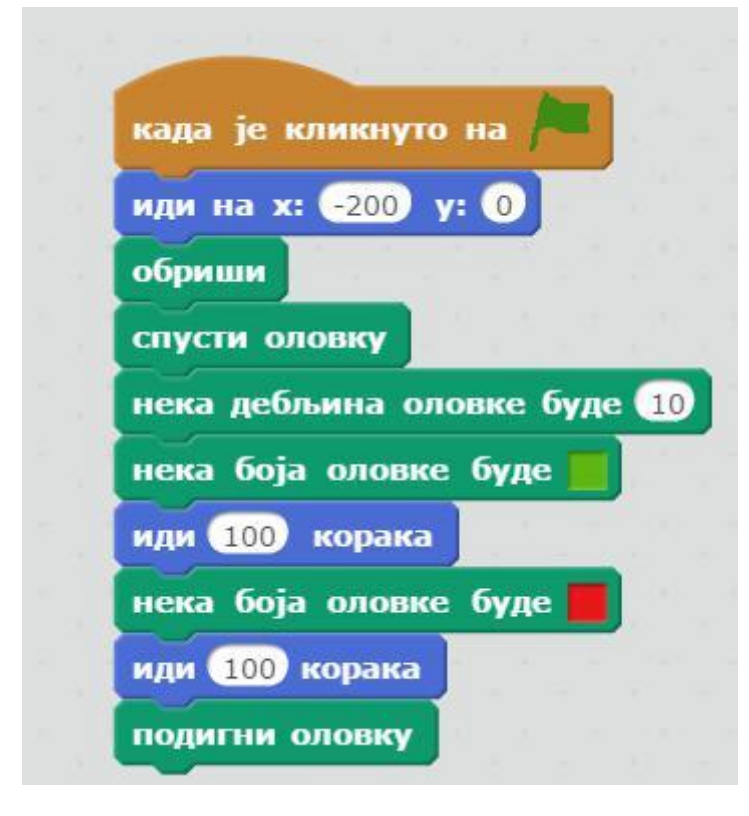

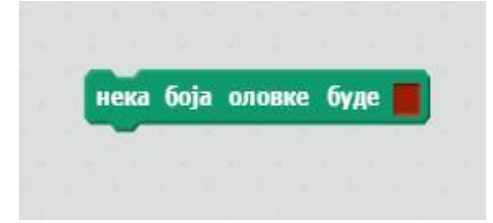

Слика 6. Блок за промену боје оловке

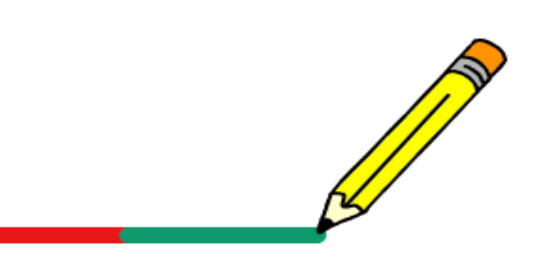

Слика 7. Скрипта за исцртавање линије у две боје

**Задатак 3:** Пробај сам да направиш програм који ће да исцрта линију дужине 200 корака али у пет различитих боја, тако да делови линија различитих боја буду и различите дебљине.

**Задатак 4:** Потребно је да креираш лик (оловка) која исцртава квадрат чија је страница дужине 100 корака.

# **Предлог решења**:

Први корак: Страницу квадрата црташ тако што лику задаш да иде 100 корaка, а затим да се окрене за 90<sup>0</sup> у десну страну, ако желиш да се квадрат налази испод тренутног положаја стрелице.

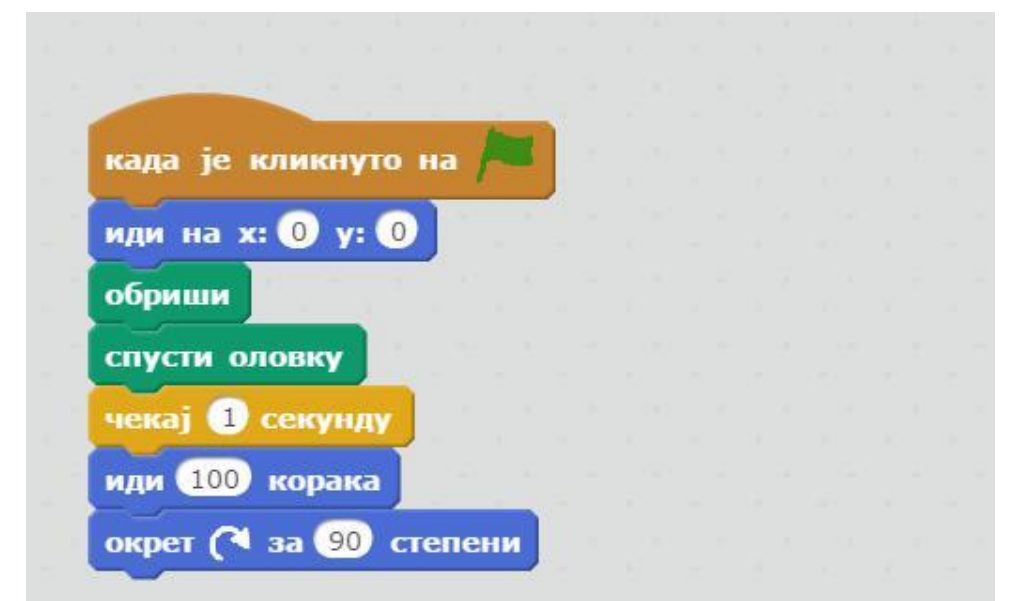

Слика 8. Део скрипте за цртање једне странице

Други корак: Следећу страницу црташ тако што поновиш два горе описана корака (100 корака и окрет)

Трећи корак: Да видиш шта се дешава, можеш да поставиш да лик између исцртавања две странице сачека 1 секунду, коришћењем блока "чека 1 секунду" из категорије "Управљање".

Четврти корак: На исти начин црташ преостале две странице (блокове копираш, тако што кликнеш на њих десним кликом миша и изабереш наредбу "Умножи").

Пети корак: На крају да би лик (стрелица) престала са цртањем, додаш блок "подигни оловку", слика испод.

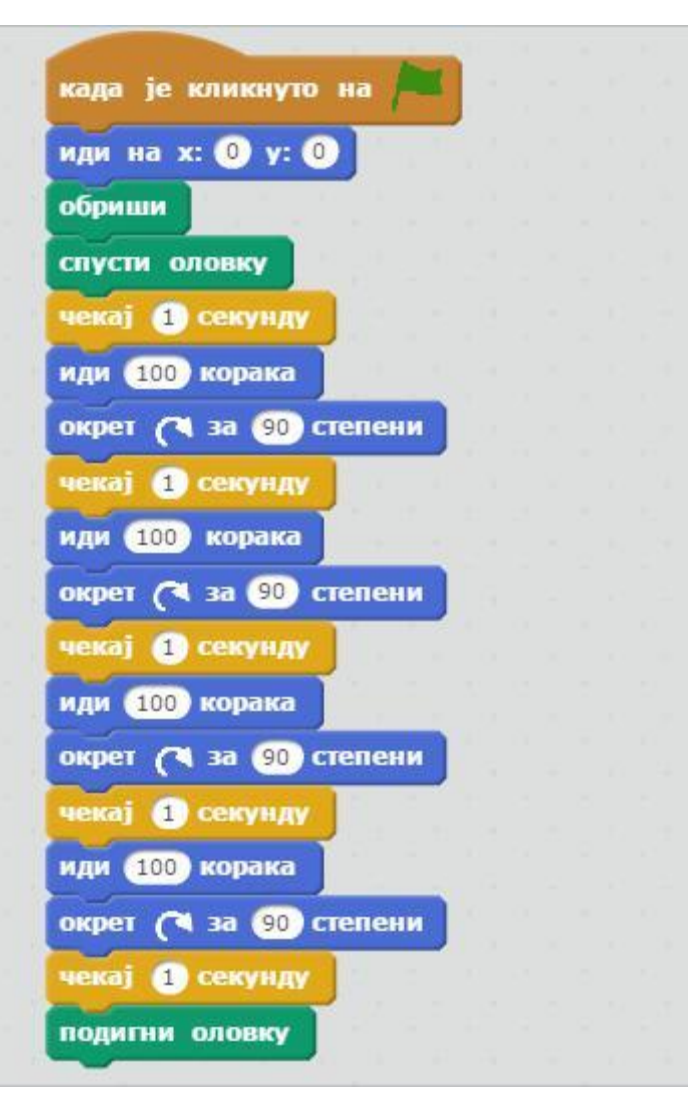

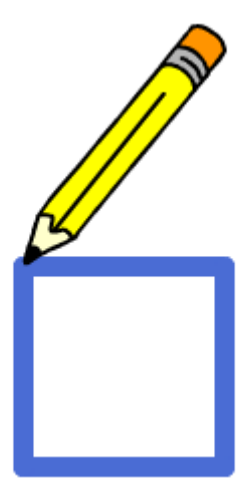

Слика 9. Изглед скрипте за цртање квадрата

Шести корак: Лепо би било да оловка на почетку увек стоји у координатном почетку усмерена у десну страну (на почетку скрипте иза "кликнуто на зелену заставицу", поставиш блок "усмери се на (90) десно"), као на слици испод.

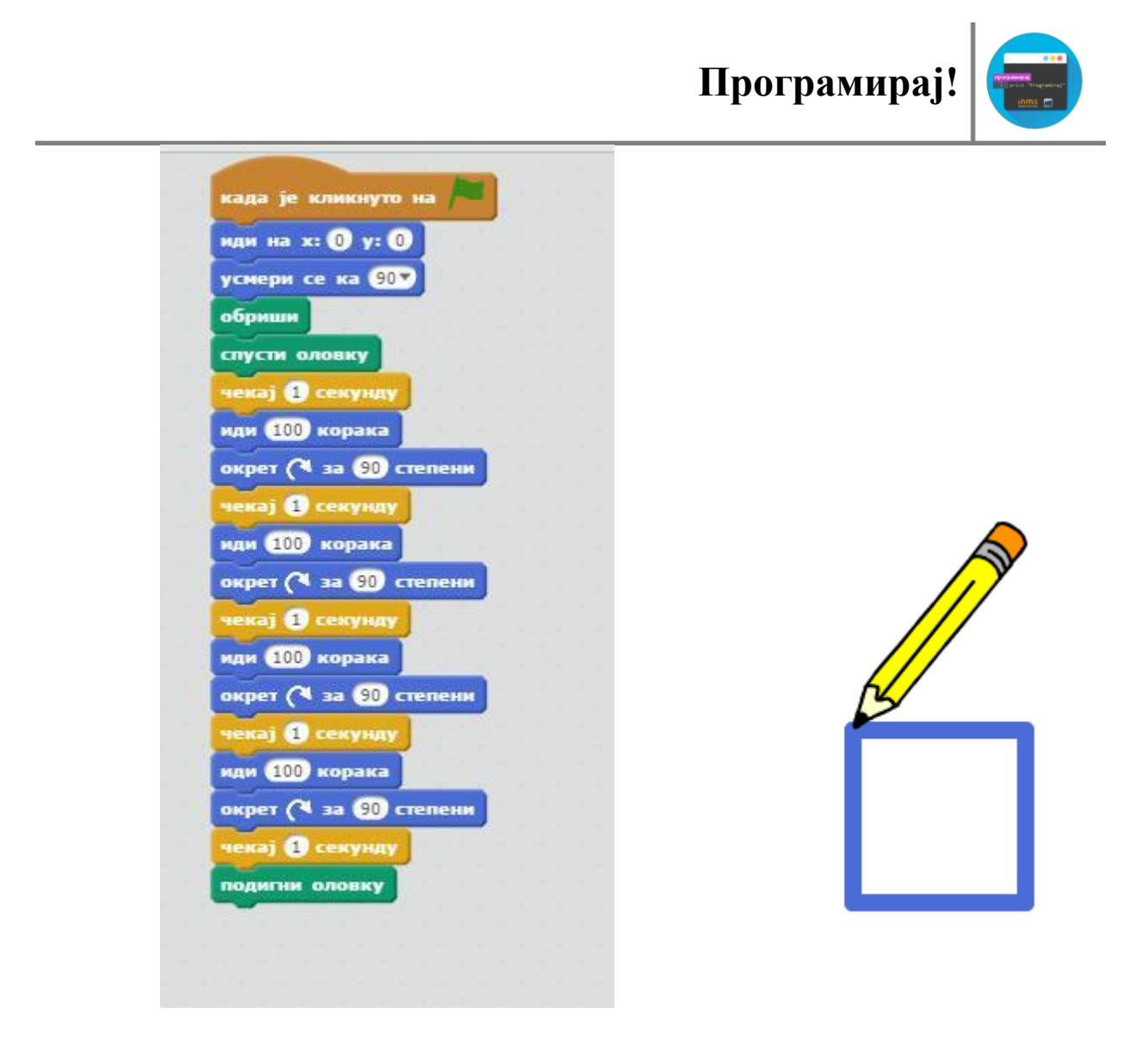

Слика 10. Изглед скрипте за цртање квадрата

**Задатак 5:** Пробај да нацрташ правоугаоник страница дужине <sup>200</sup> корака и <sup>100</sup> корака. Ако си то урадио, пробај сам да направиш програм који ће да нацрта једнакостранични троугао, странице дужине 300 корака. (Подсећамо те да једнакостранични троугао има све једнаке странице и сва три угла по 60<sup>0</sup>)